Go to your application / Entra en la aplicación

## **<http://www.comillas.edu/intercambio/entrante>**

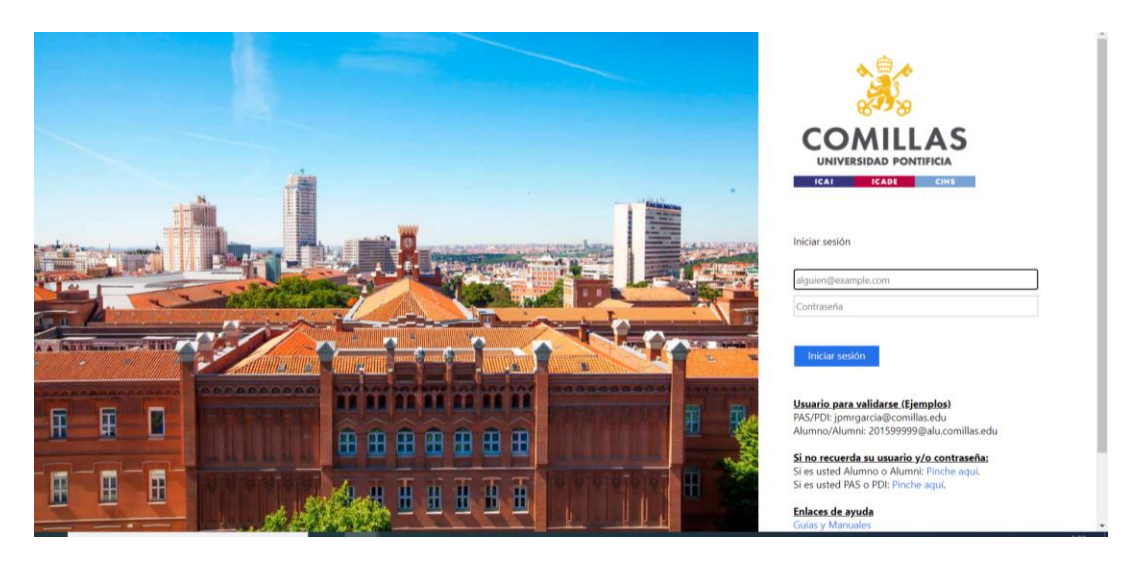

Tendrás que entrar con tu usuario y contraseña/ *You enter in your application you must use your usernumber and you password/*

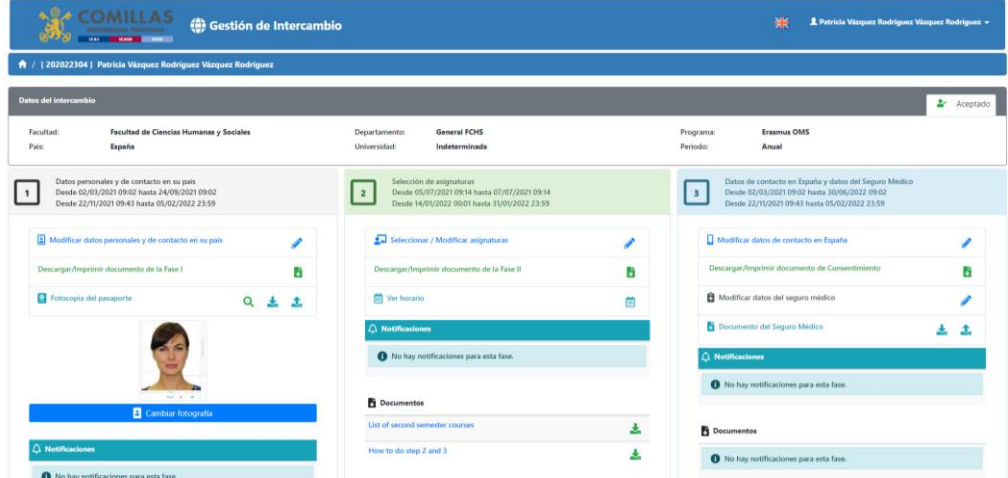

Termina de completar la fase III si no lo has hecho. Deberás introducir tus datos de contacto en España / *Complete Phase III if you have not already done so. You will need to enter your contact details in Spain*

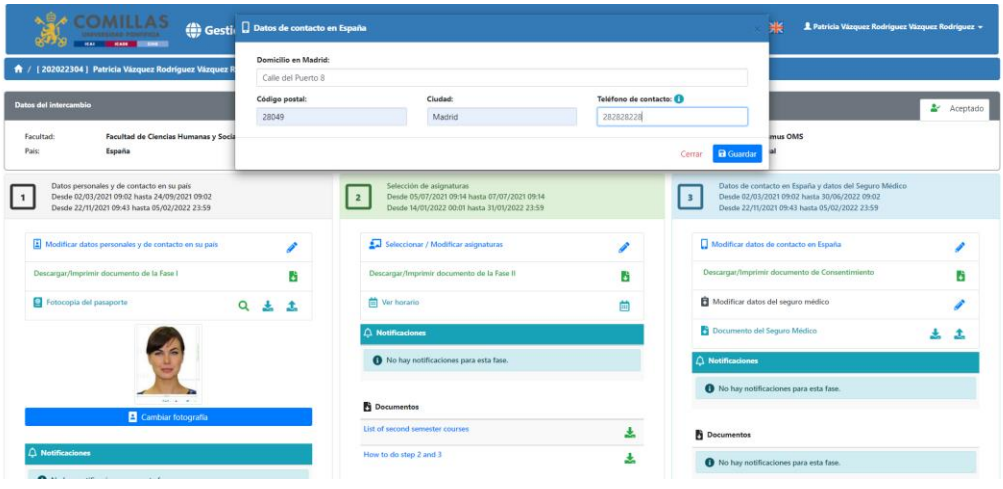

Modifica los datos del seguro médico/ *Modify your health insurance data*

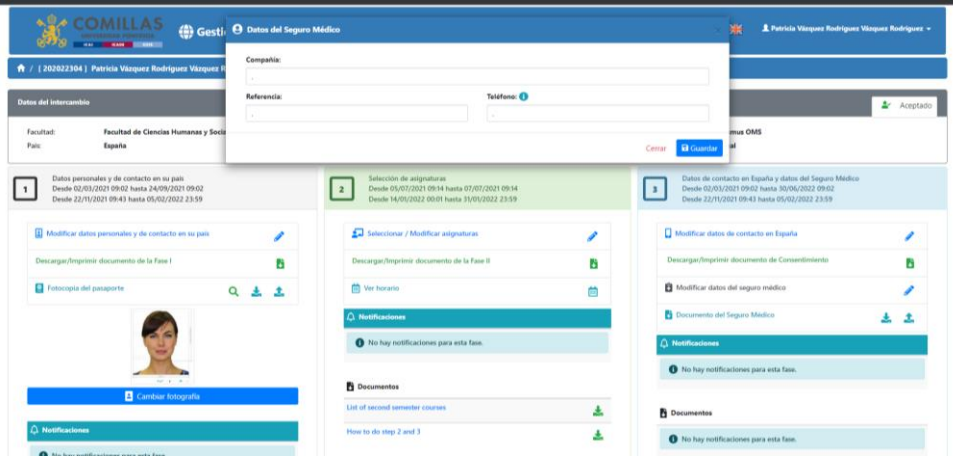

No se te olvide subir copia de tu seguro médico (foto de tu tarjeta sanitaria o subir el documento pdf donde figure tu número de póliza , compañía etc.) solo es necesario subir la página donde figure esta información no todas las condiciones de la póliza. / *Don't forget to upload a copy of your health insurance (photo of your health card or upload the pdf document where your policy number, company etc. is shown) you only need to upload the page where this information is shown, not all the conditions of the policy.*

Una vez que completes la fase II podrás ver en la fase IV lo siguiente "Descarga de Solicitud"/ *Once you complete Phase II you will see in Phase IV the following "Application Download".*

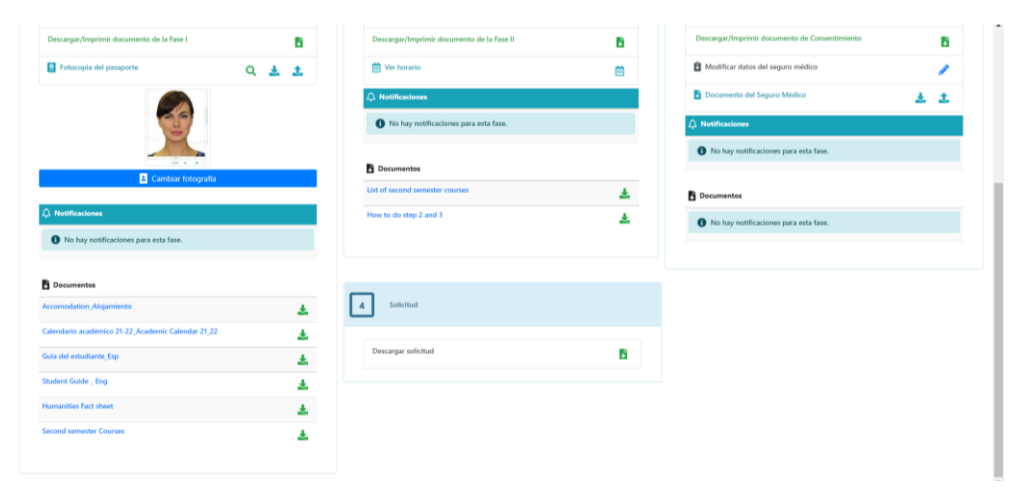

Si no has completado la fase III no aparecerá el documento para descargar tu solicitud./ *If you have not completed phase III, the document to download your application will not appear.*

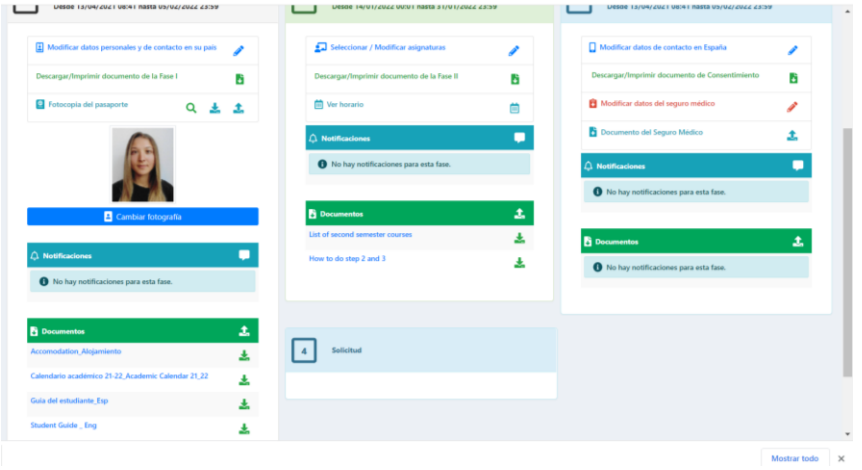

Para terminar el registro oficial de tus asignaturas que aparecen en la fase III en tu propuesta de cursos deberás pinchar en la fase IV donde pone "Presentación telemática de tu solicitud"/ *To finish the official registration of your courses that appear in phase III in your course proposal, you must click on phase IV where it says "Online submission of your application".*

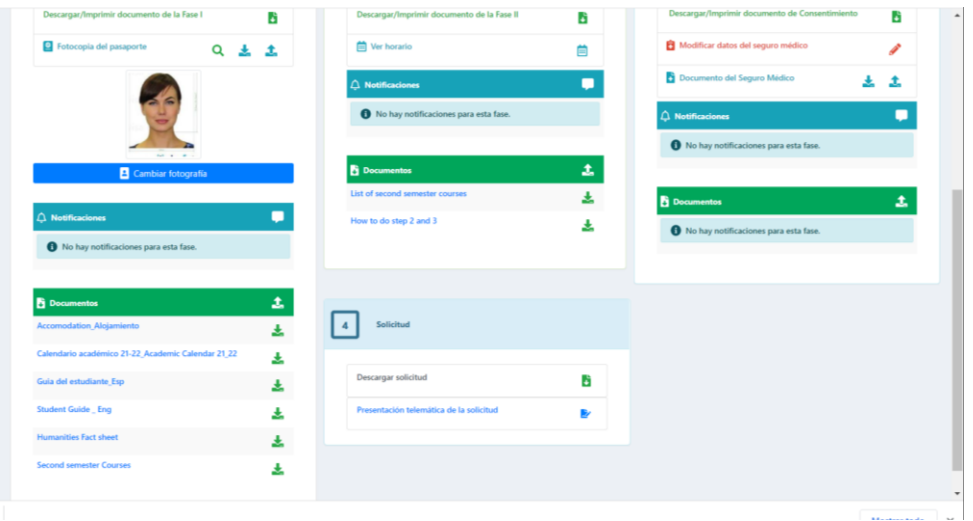

Una vez que pinchas en "Presentación telemática de la solicitud" te aparecerá la siguiente pantalla , deberás dar click en todos los apartados para que puedas ver al final el botón de "Presentar solicitud" / *Once you click on "Online submission of the application" the following screen will appear, you must click on all the sections so that you can see* at the end the button "Submit application".

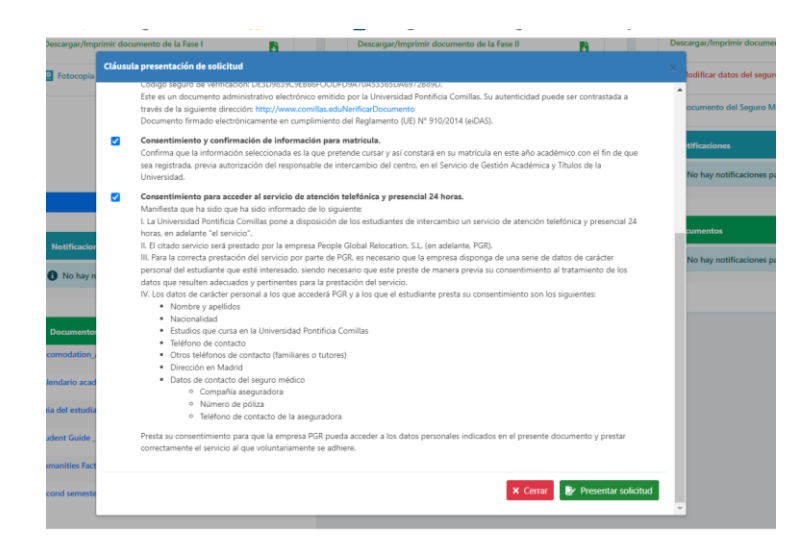

Una vez que das click en "Presentar tu solicitud" te llegará un código de un solo uso a tu email esté código tiene una validez de 10 minutos. Deberás introducir el código en esta pantalla y dar al botón firmar. / *Once you click on "Submit your application" you will receive a one-time use code to your email. This code is valid for 10 minutes. You must enter the code on this screen and click on the sign button.*

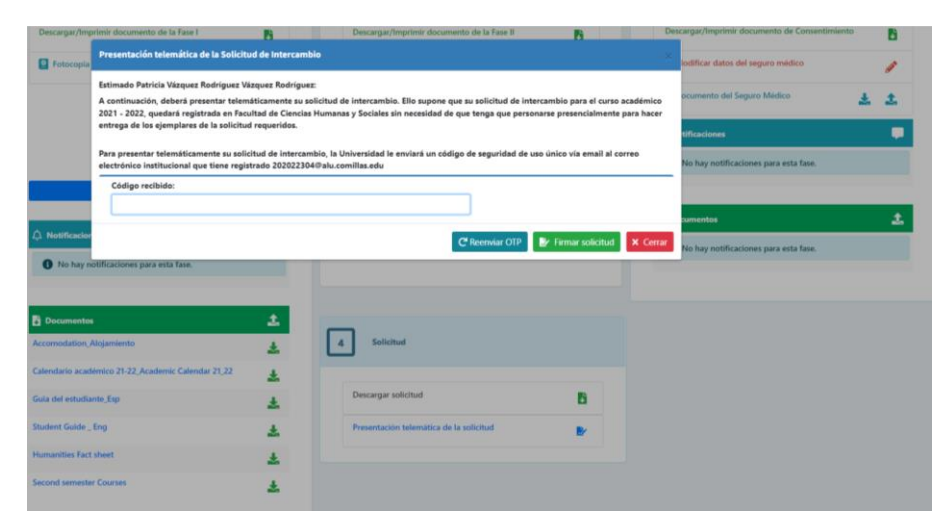

Te has registrado oficialmente y a partir de este momento ya no puedes realizar ningún cambio en la aplicación. La aplicación pasa de aceptada a solitud firmada / *You have officially registered and from this point on you can no longer make any changes to the application. The application goes from accepted to signed .*

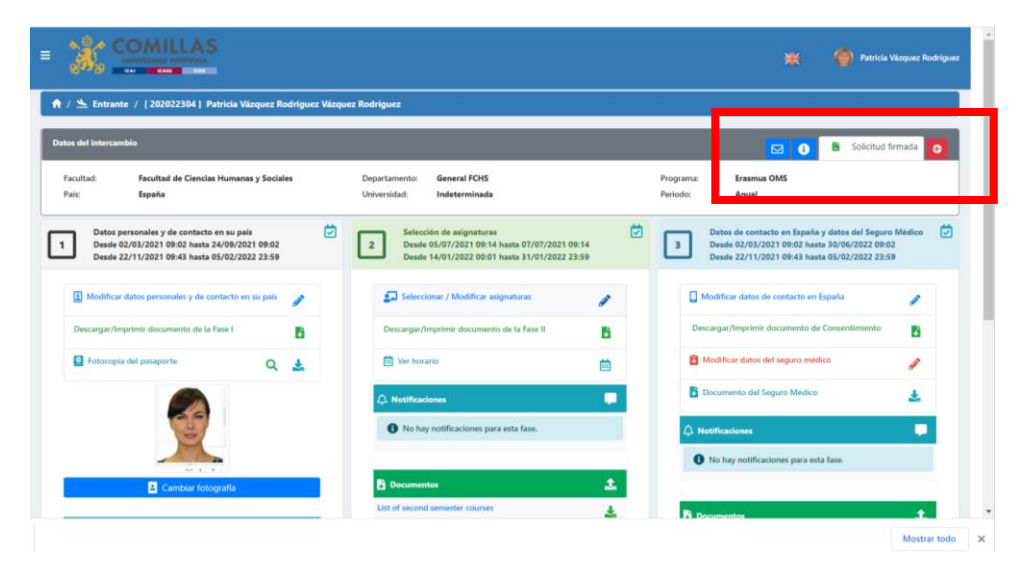